注: 将下载好的被控端程序包放至服务器内,解压并运行exe文件, 如 ZHyperV-Release-1.0.2.5.exe<sup>[]</sup>根据系统进行查看

### **<font color="#FF0000">**请勿将受控软件安装在**C**盘或安装目录带空格,否则会引起异 常**</font>**

#### 防火墙添加排查项

创建安装目录

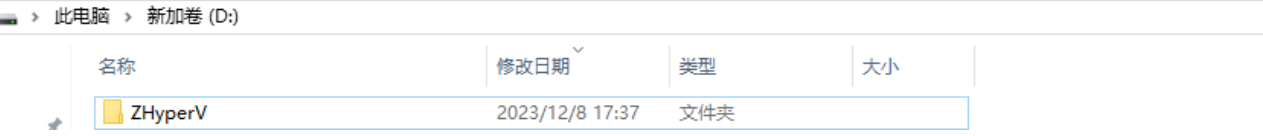

设置排除项

<font color="#FF0000">\*\*由于服务器控制软件容易被误报,请按照如下操作加入排除 项□<sup>\*\*</sup></font>

<font color="#FF0000">为确保安装顺利,建议设置好例外后,先关闭**Windows Defender,**安装完后再开启。</font>

进入设置-》更新和安全[Windows Defender

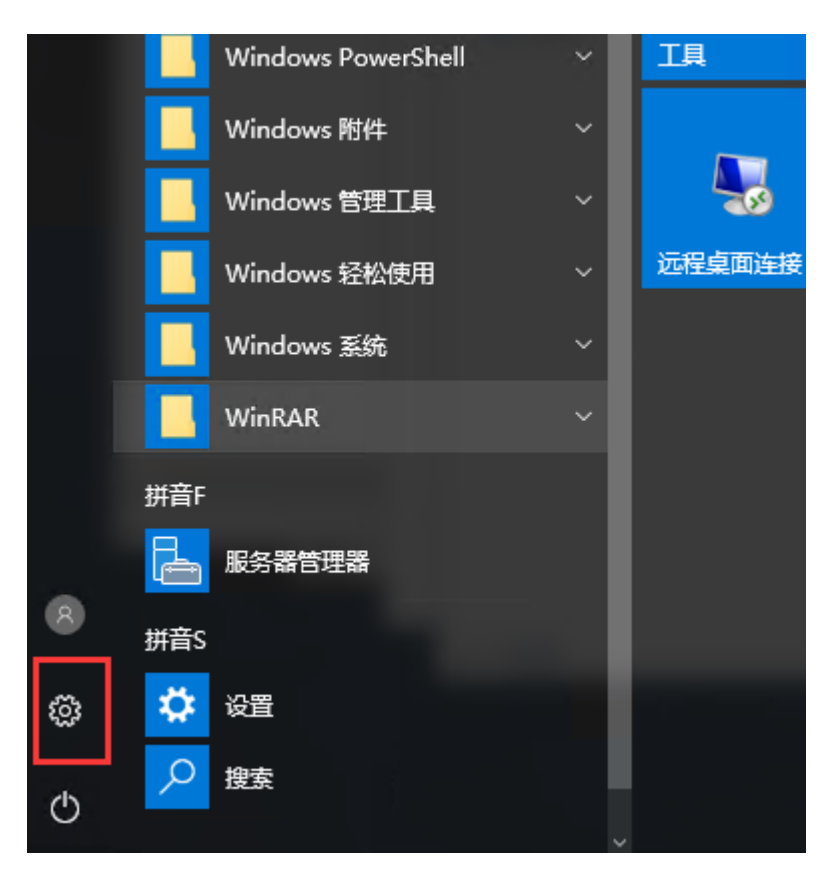

# Windows 设置

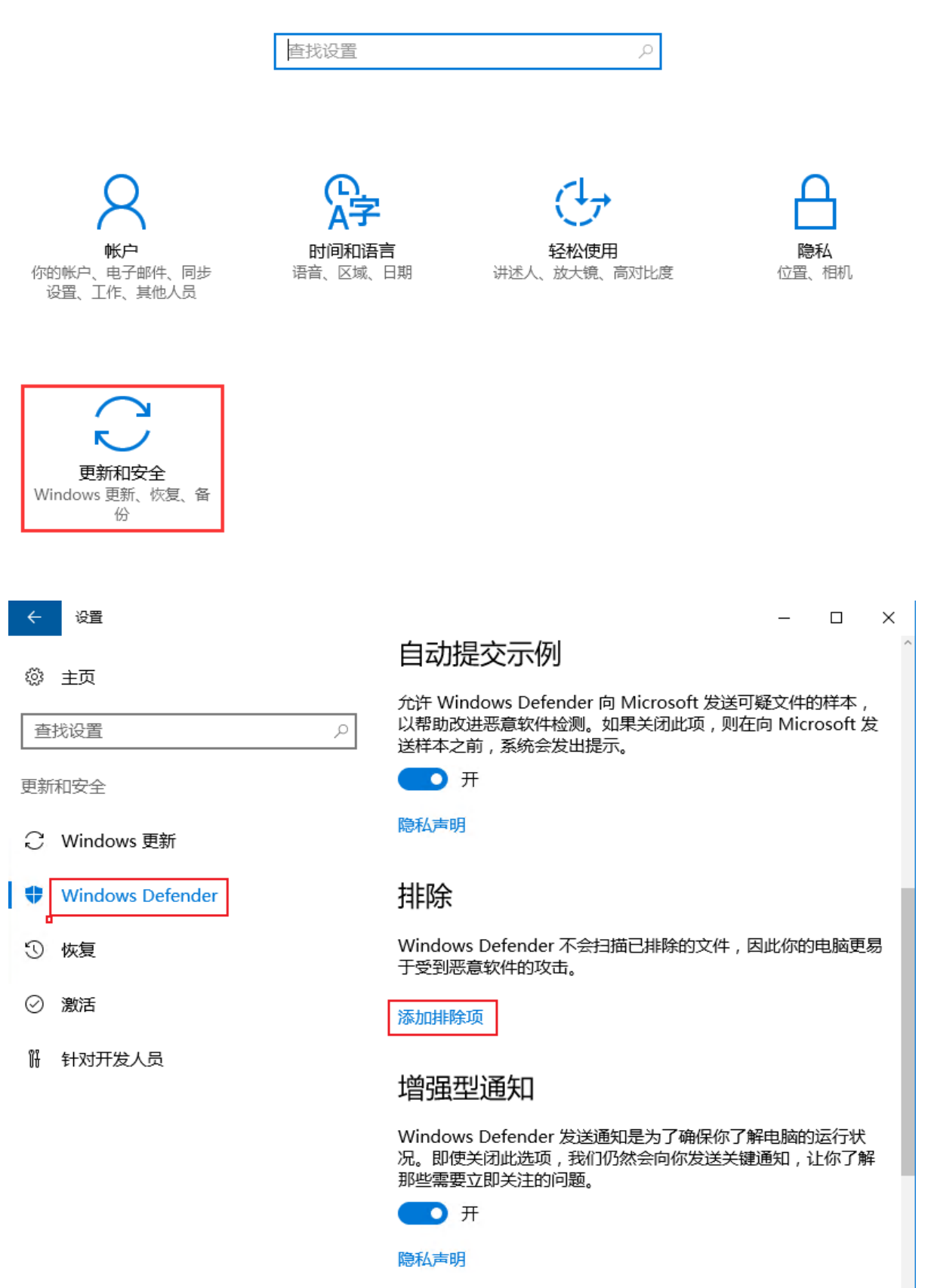

点击添加排查项,添加排查文件夹,选择创建的目录即可

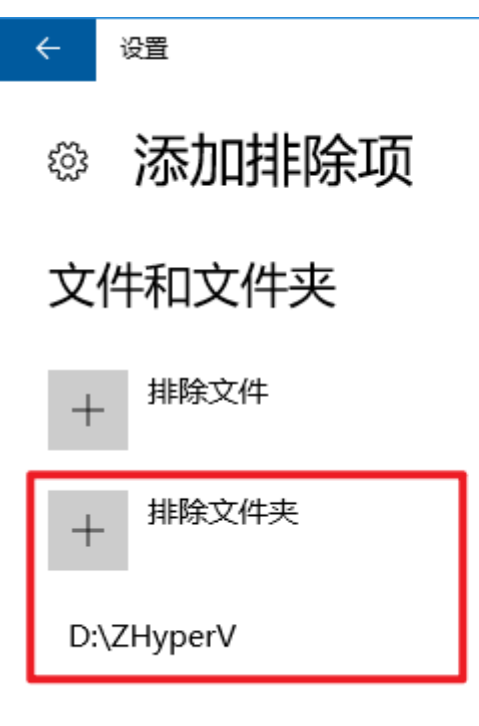

#### 受控端安装

点击我接受

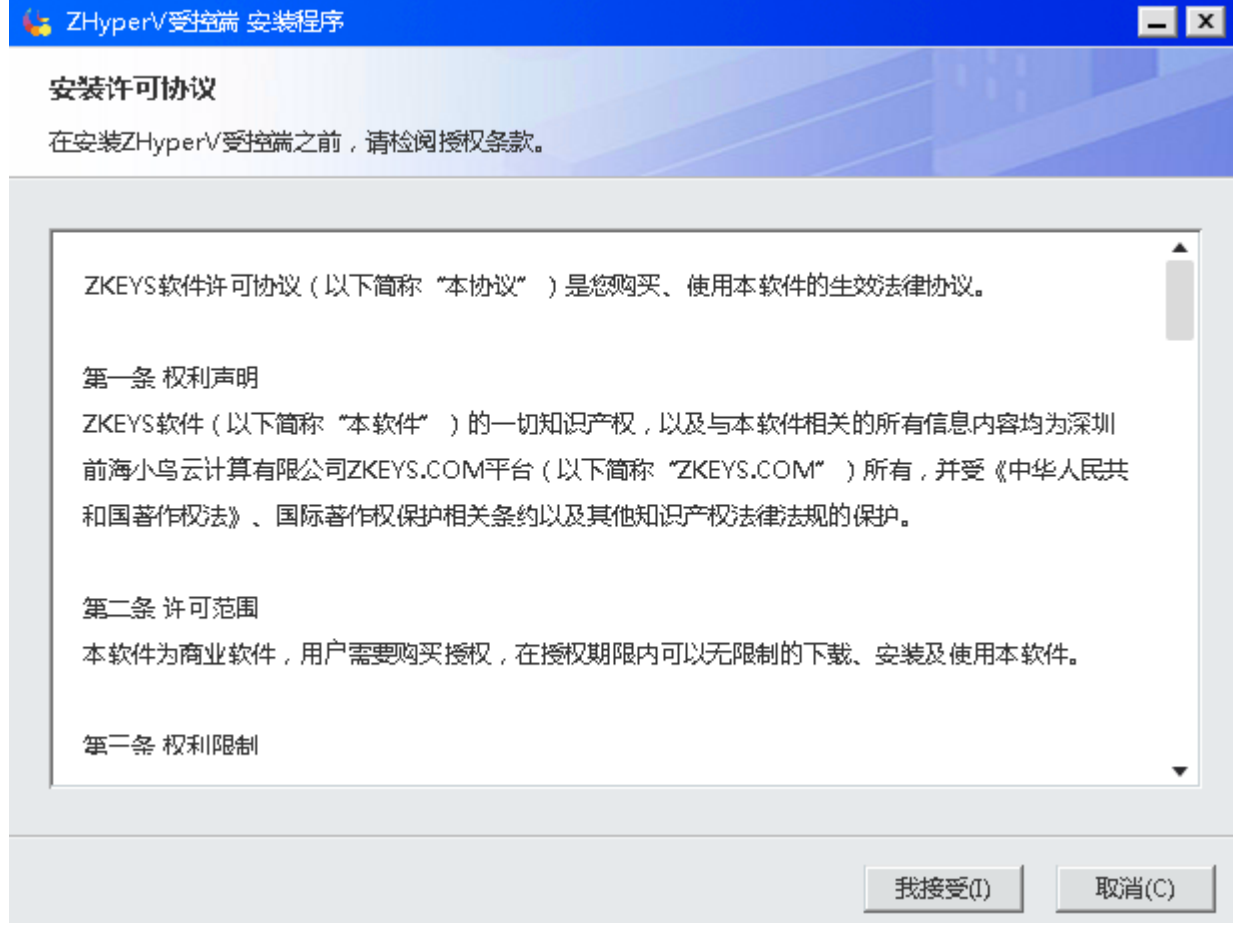

输入产品序列号

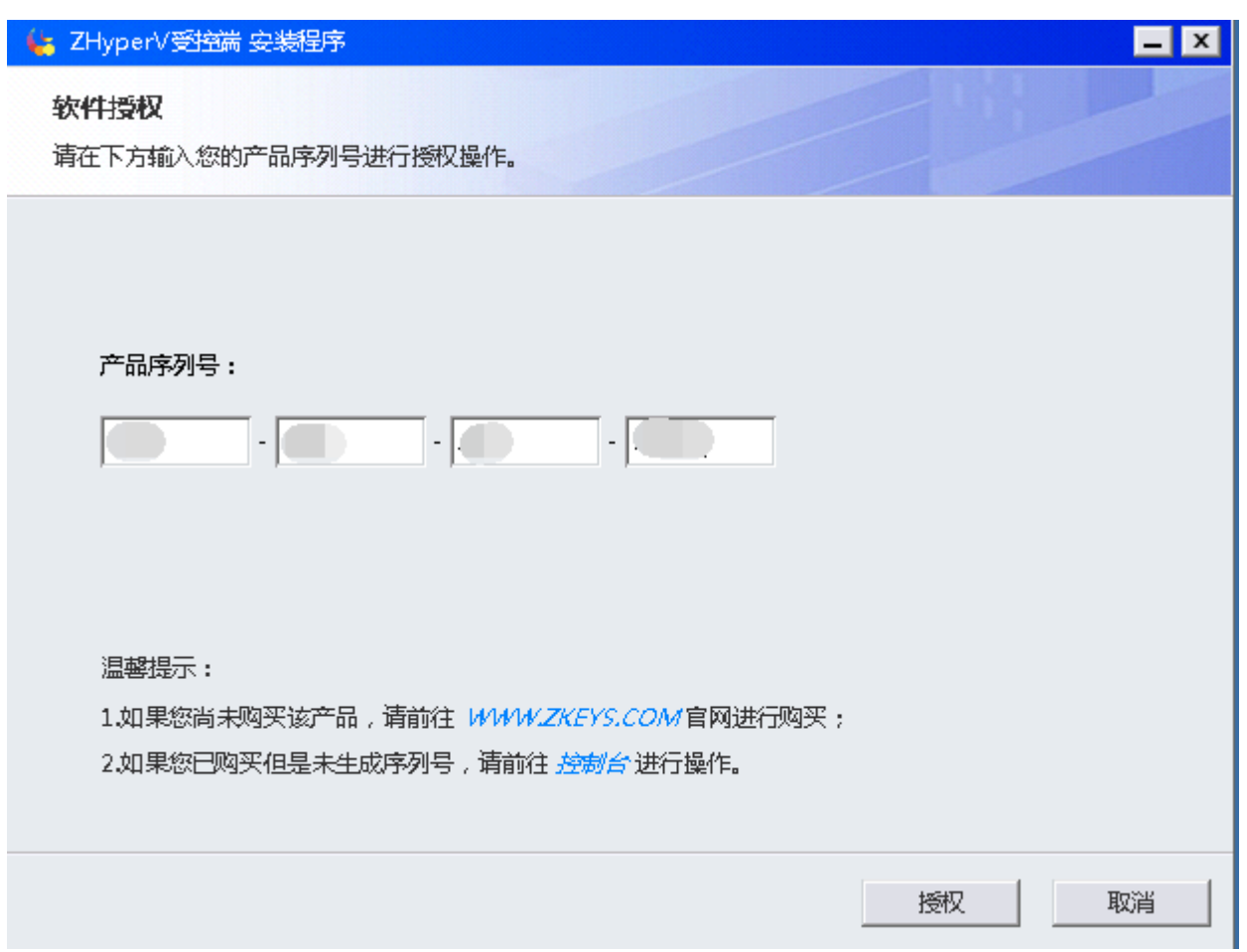

选择安装目录(安装目录不能带空格)

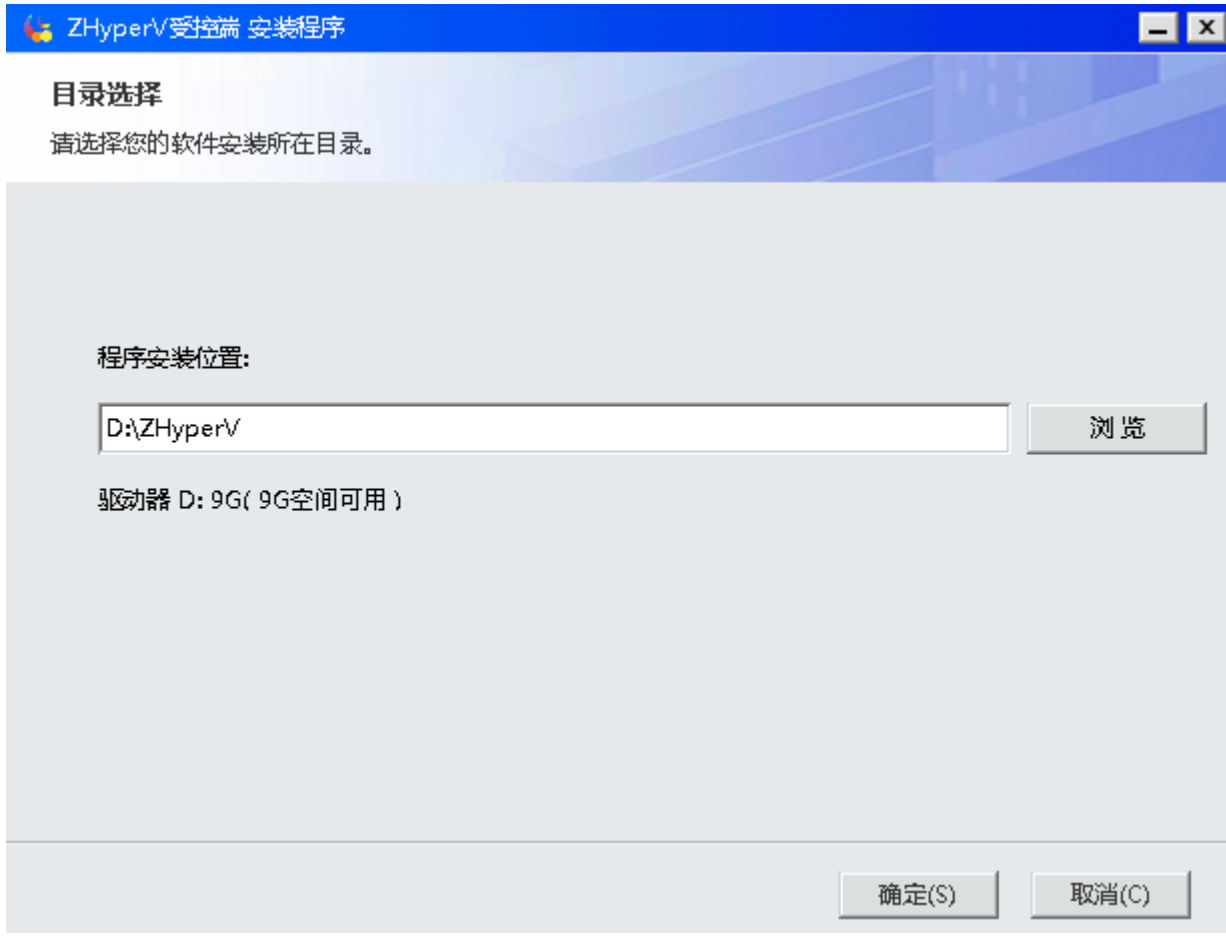

#### 等待安装完成

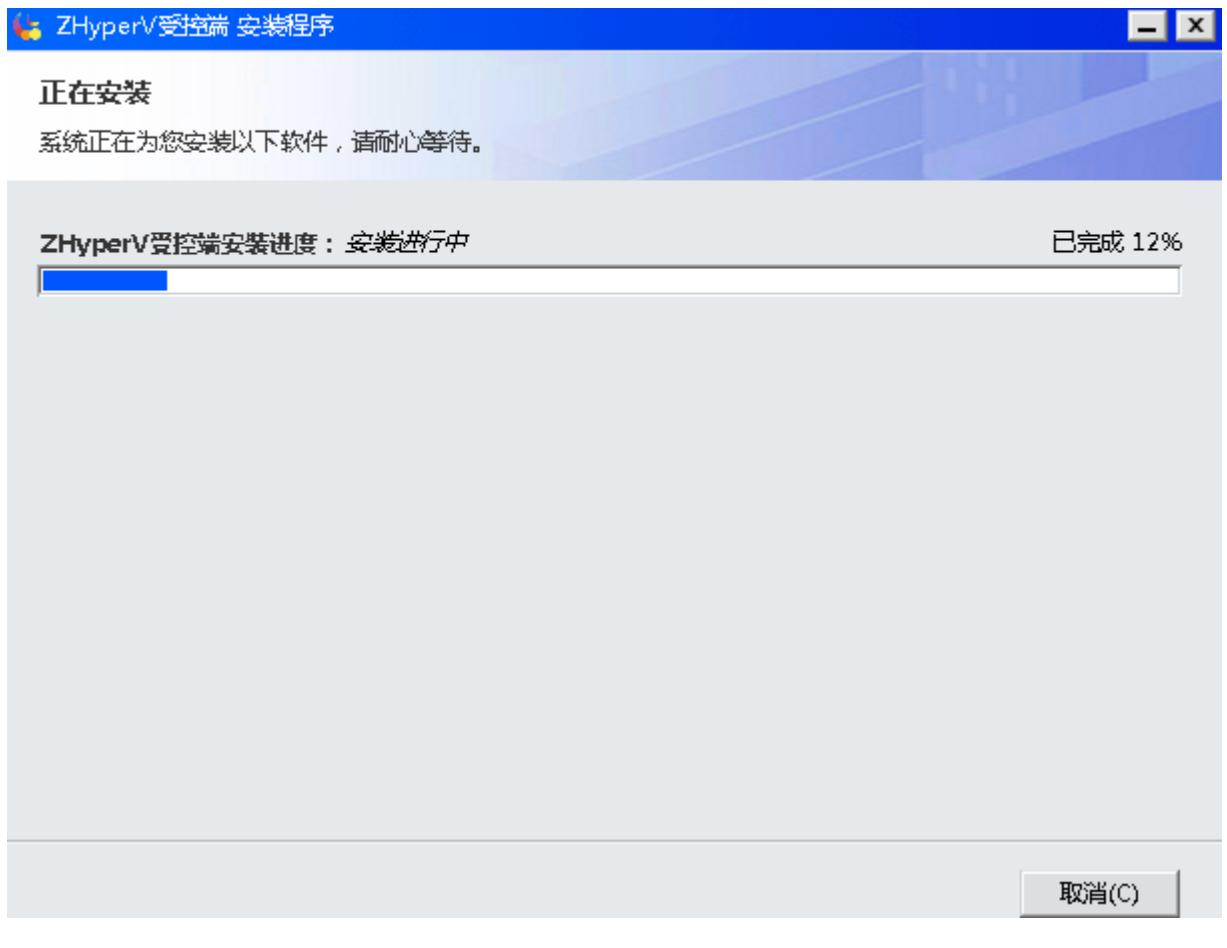

点击立刻启动

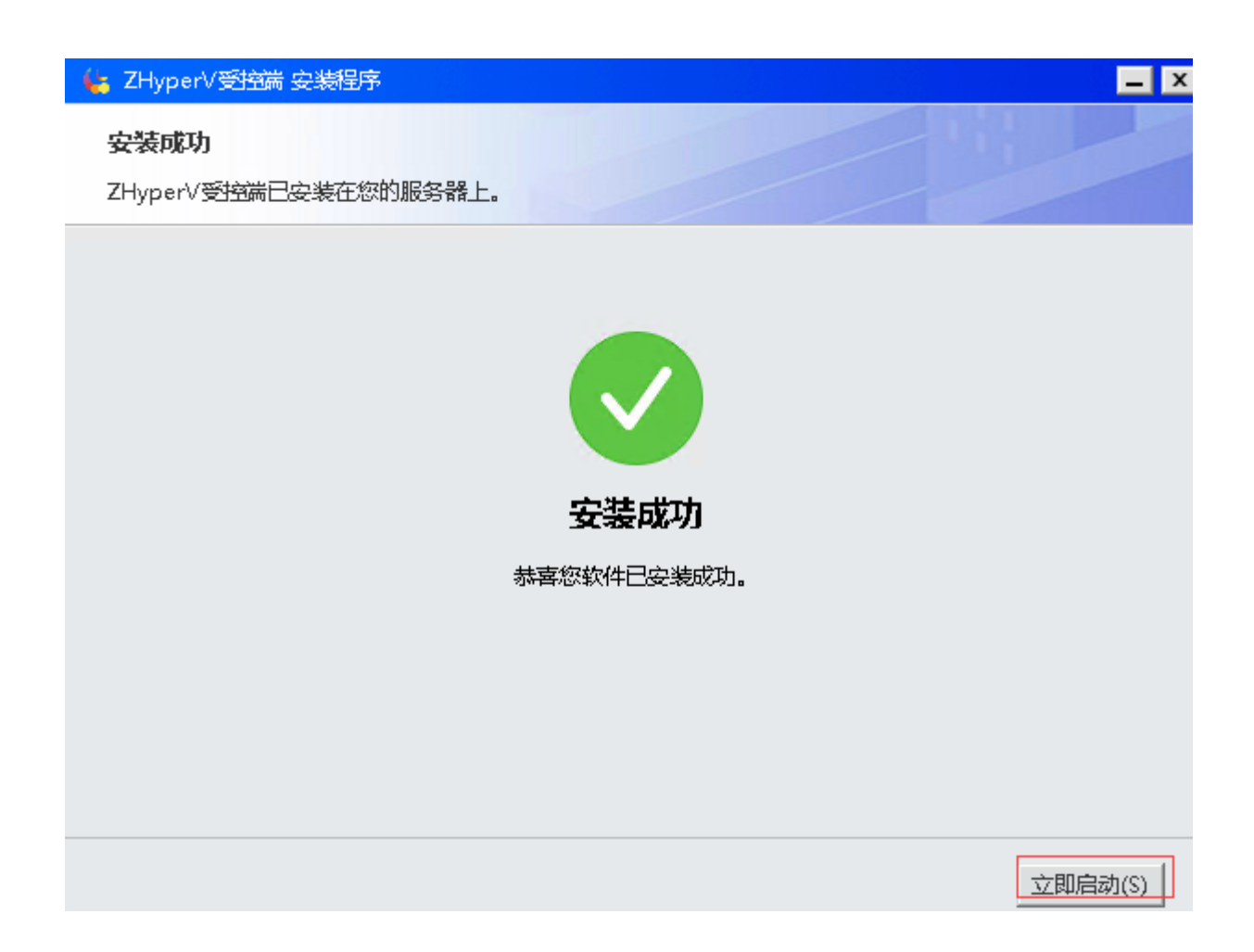

通讯设置

主界面,设置-》通讯设置

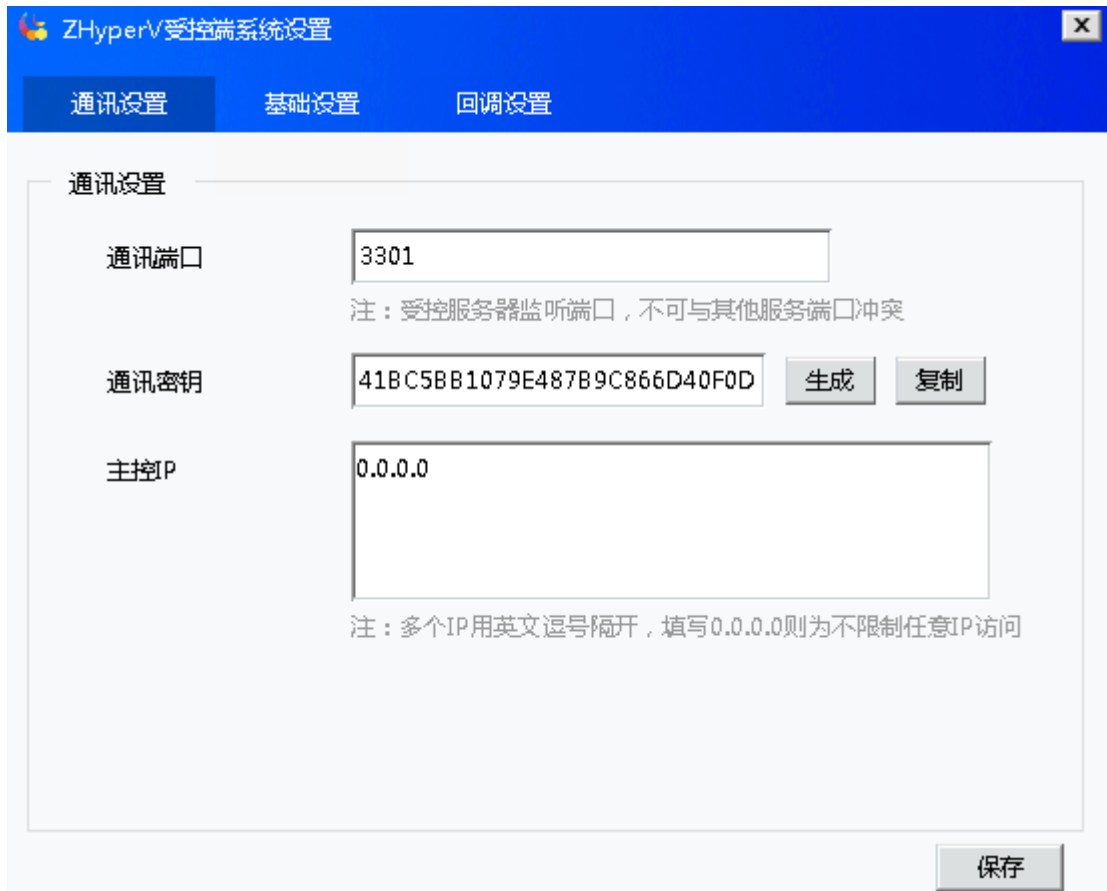

主控ip[对应主控即平台的ip地址,设置后,只允许设置的ip向受控端发送指令

通讯端口:平台与受控端的通信端口,默认为3301

通讯密匙:平台与受控端之间的通信秘匙,平台与受控端设置必须一致

基础设置

主界面,设置-》基础设置

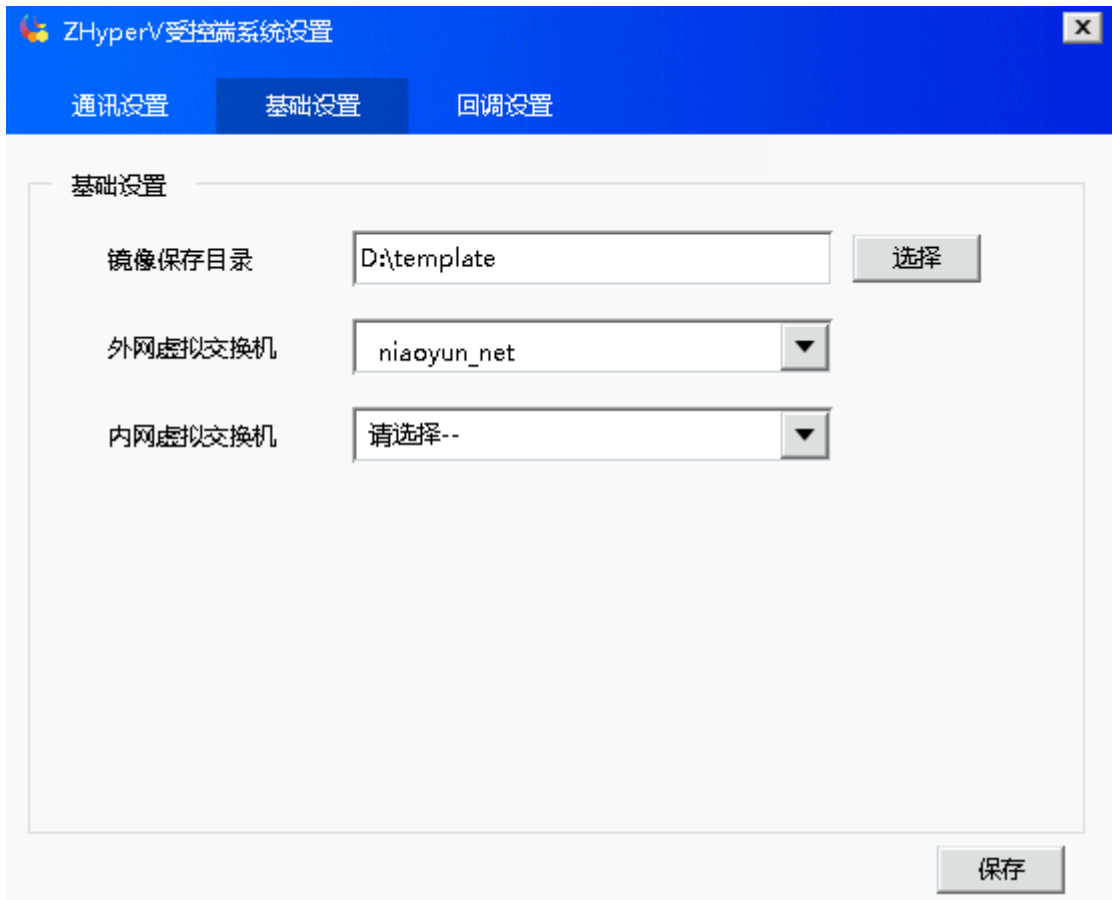

镜像保存目录:可自行选择,此外以D:template为例

外网虚拟交换机:选择与平台设置相同的交换机

内网虚拟交换机:选择与平台设置相同的交换机(非必选)

■ 回调设置

主界面,设置-》回调设置

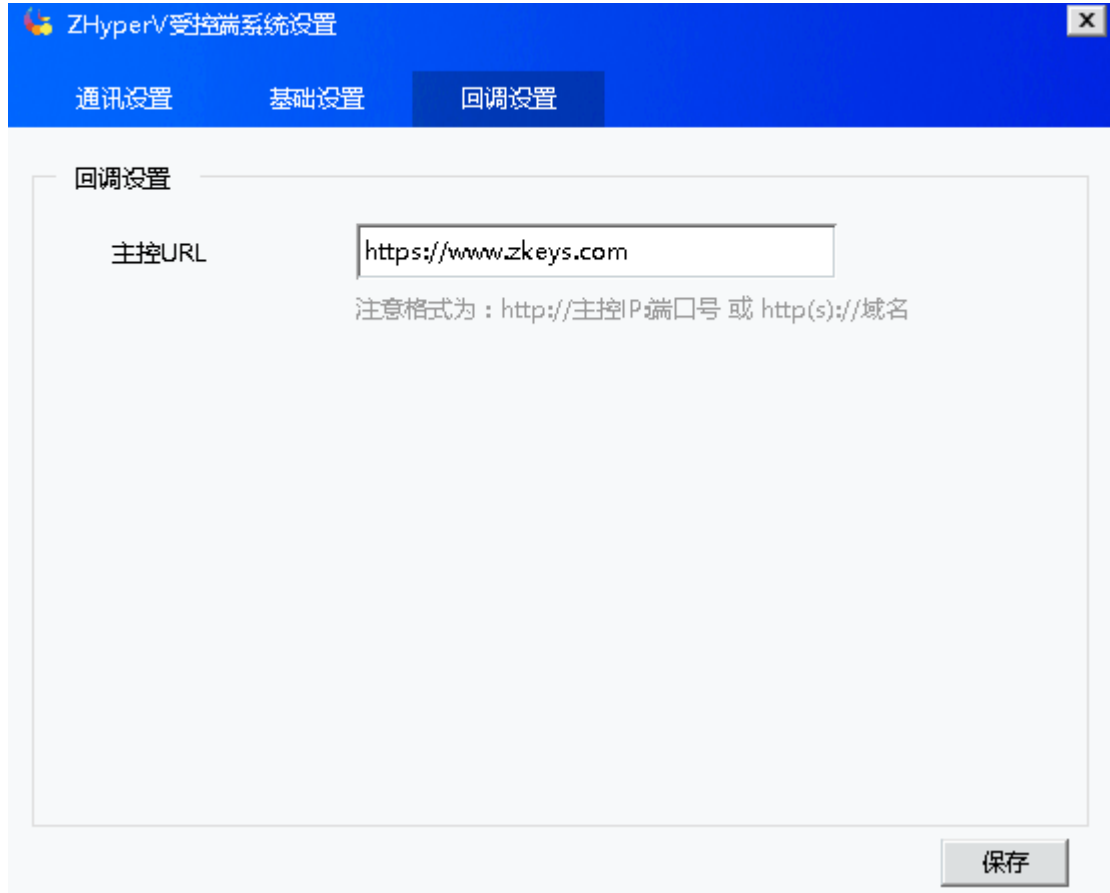

主控URL[[http://](#page--1-0)[主控](#page--1-0)[ip](#page--1-0):端口号 或 http(s)://域名

http默认端口为80[https默认端口为443

填写确定信息无误点击保存

#### 设置防火墙,开放端口

控制面板->系统和安全->window防火墙->高级设置

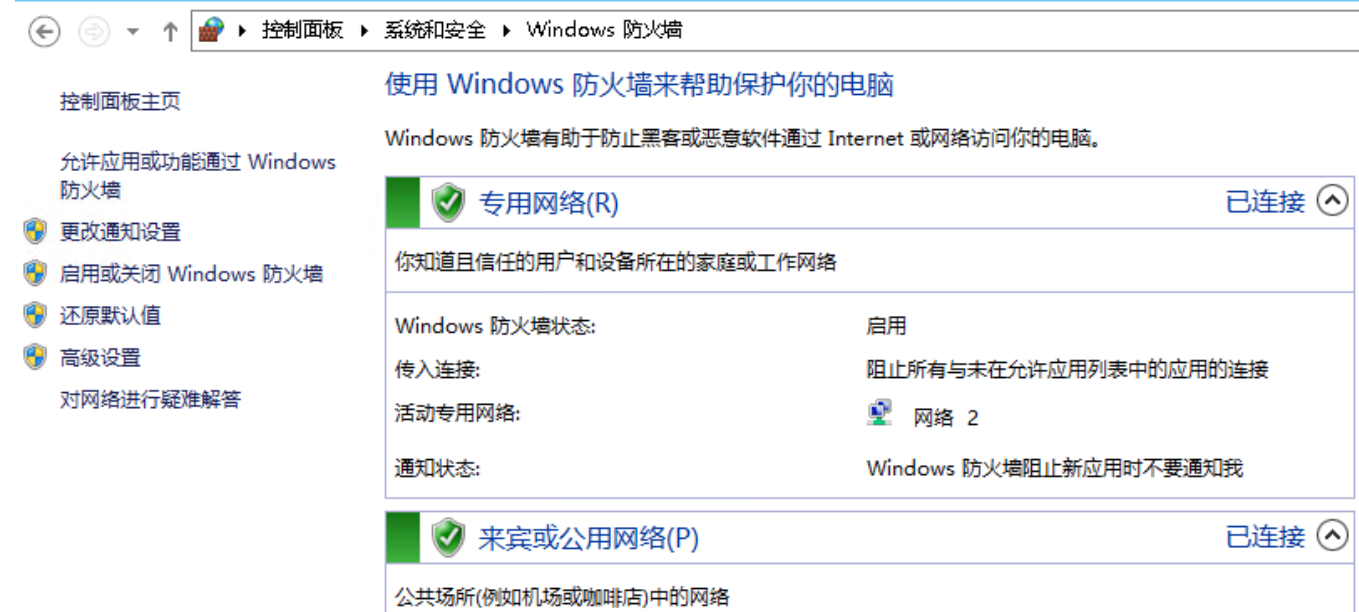

- 启用 Windows 防火墙状态: 传入连接: 阻止所有与未在允许应用列表中的应用的连接 活动的公用网络: ₹ 未识别的网络 Windows 防火墙阻止新应用时不要通知我 通知状态:
- 入站规则->新建规则

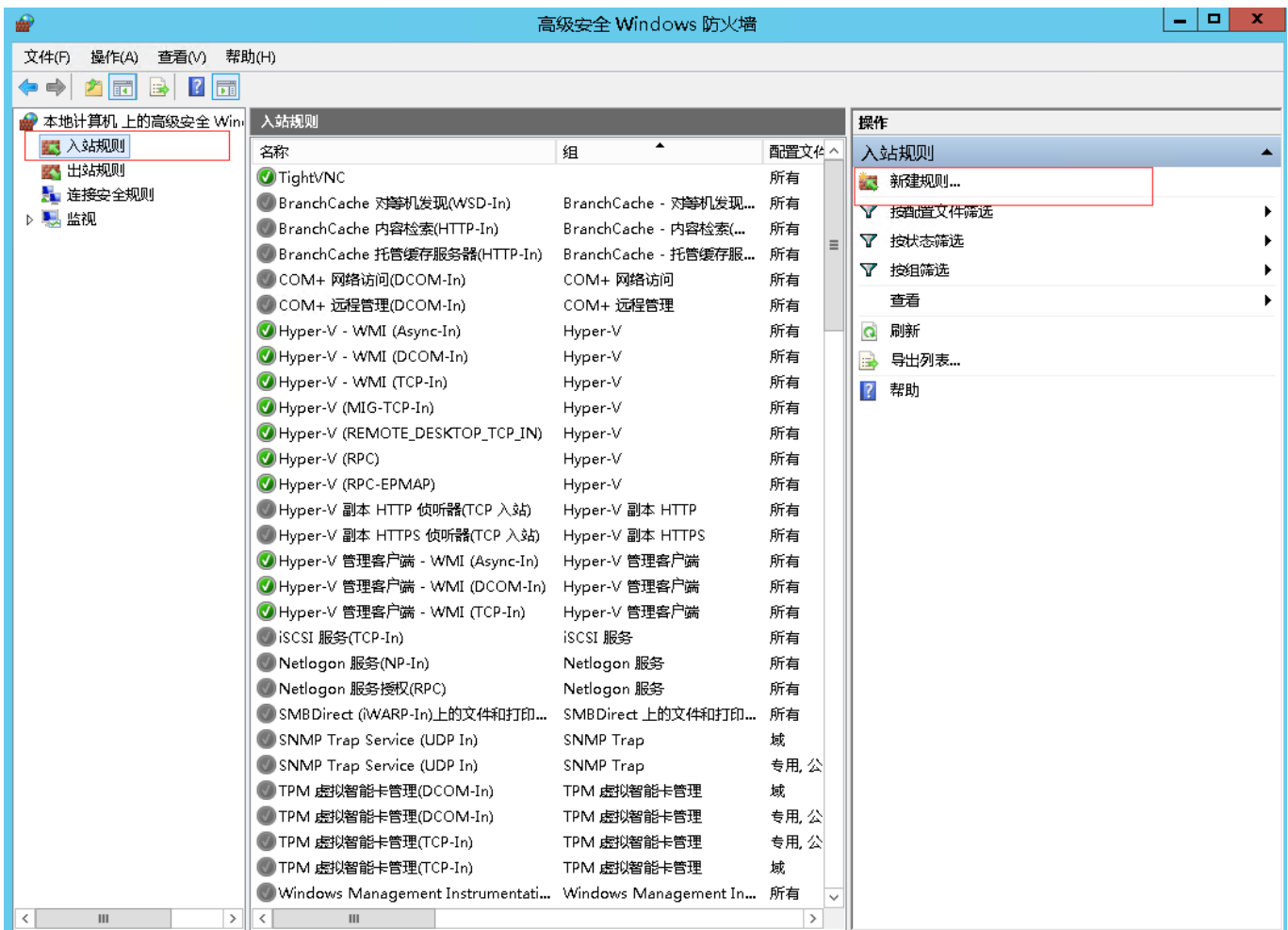

选择端口,点击下一步

# ⋒

# 規则类型

选择要创建的防火墙规则类型

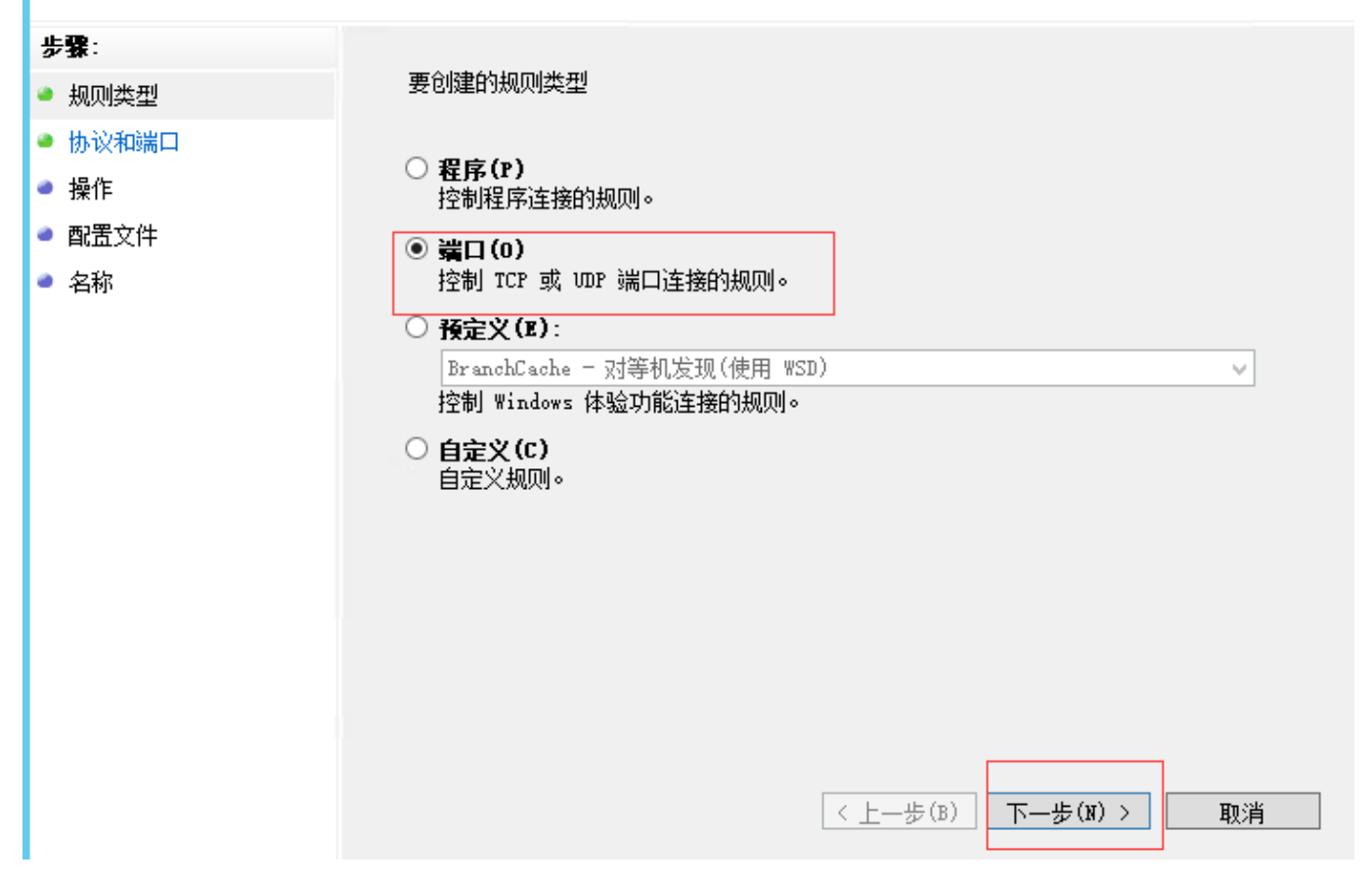

新建入站规则向导

填写端口,点击下一步

 $\mathbf{x}$ 

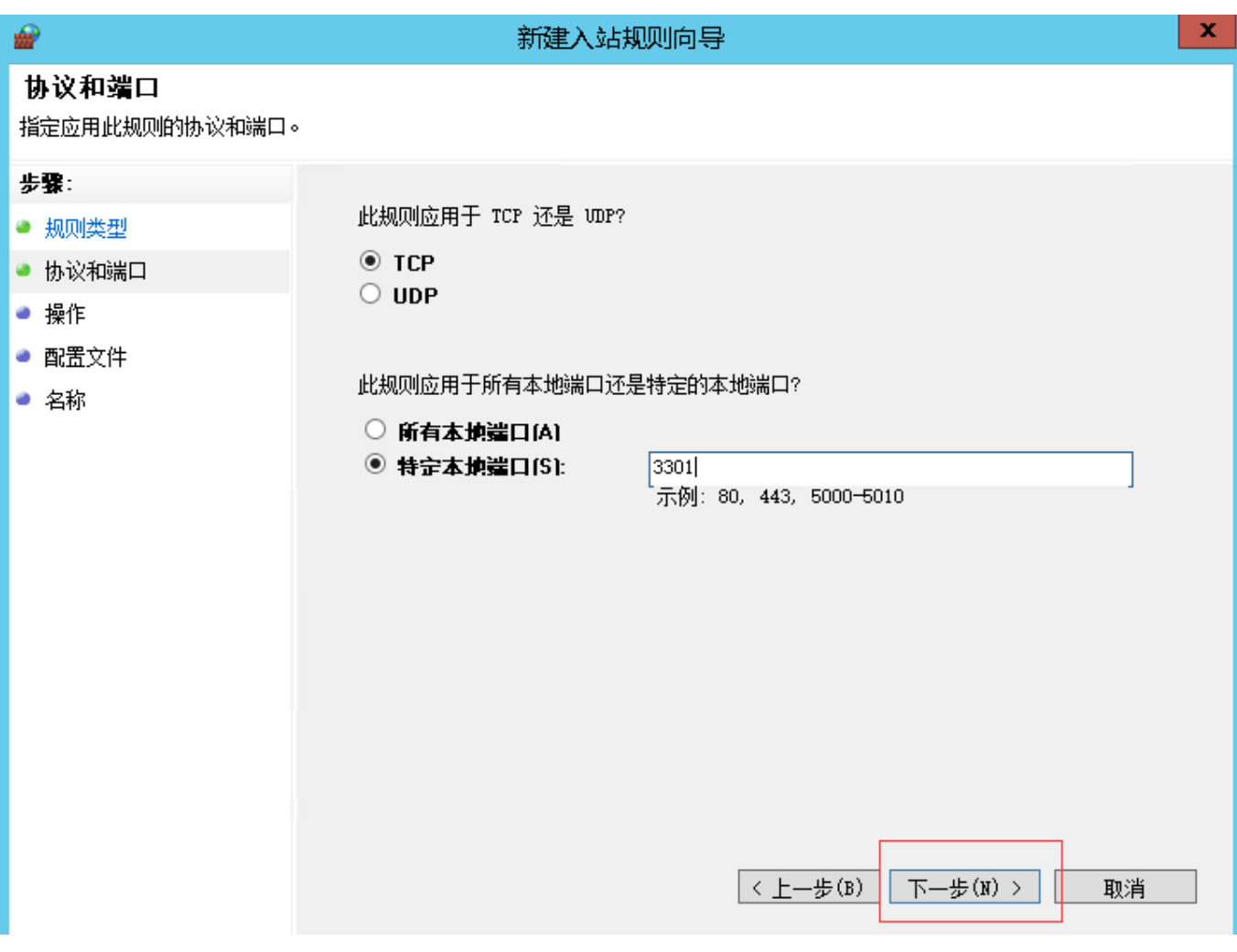

默认设置,点击下一步即可

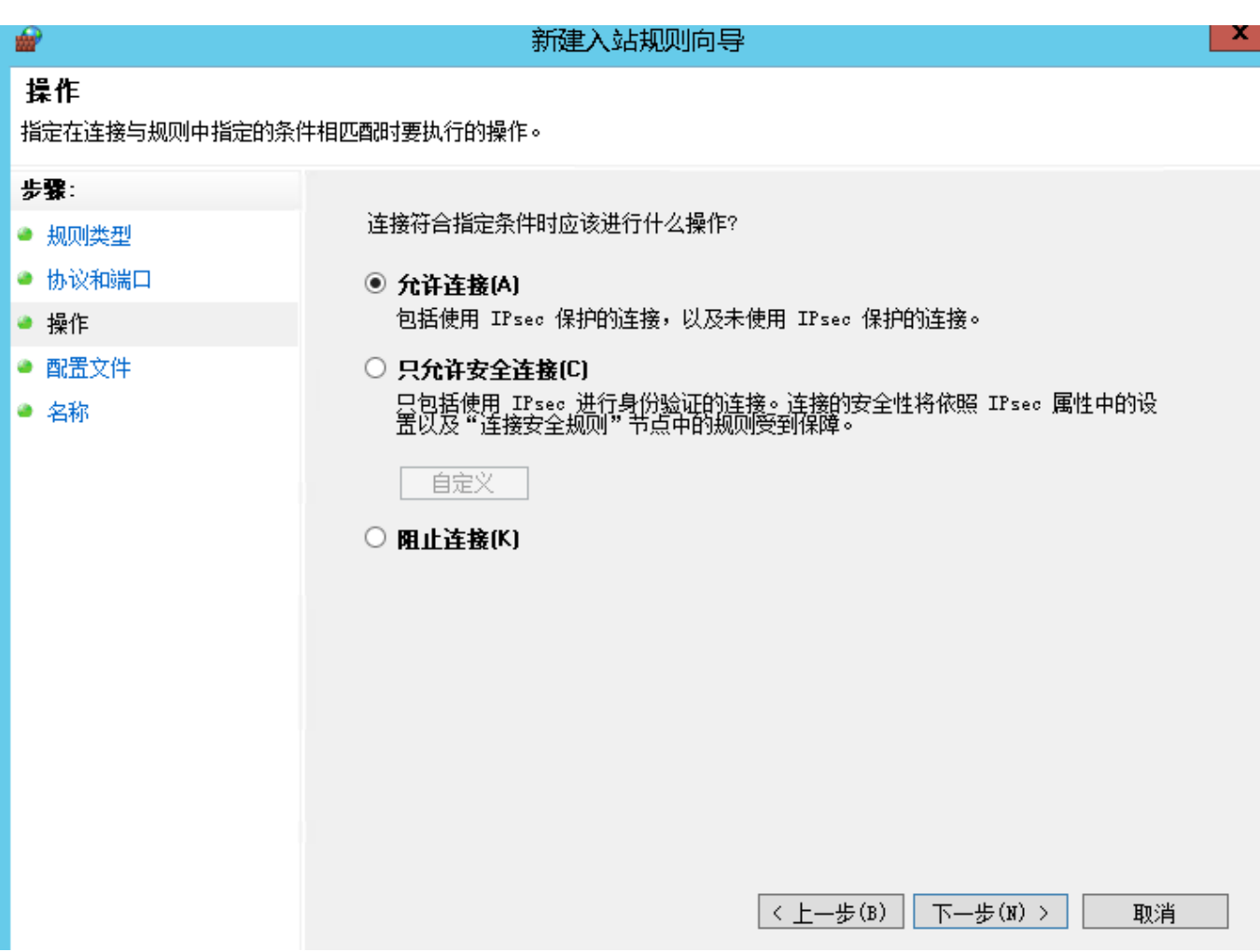

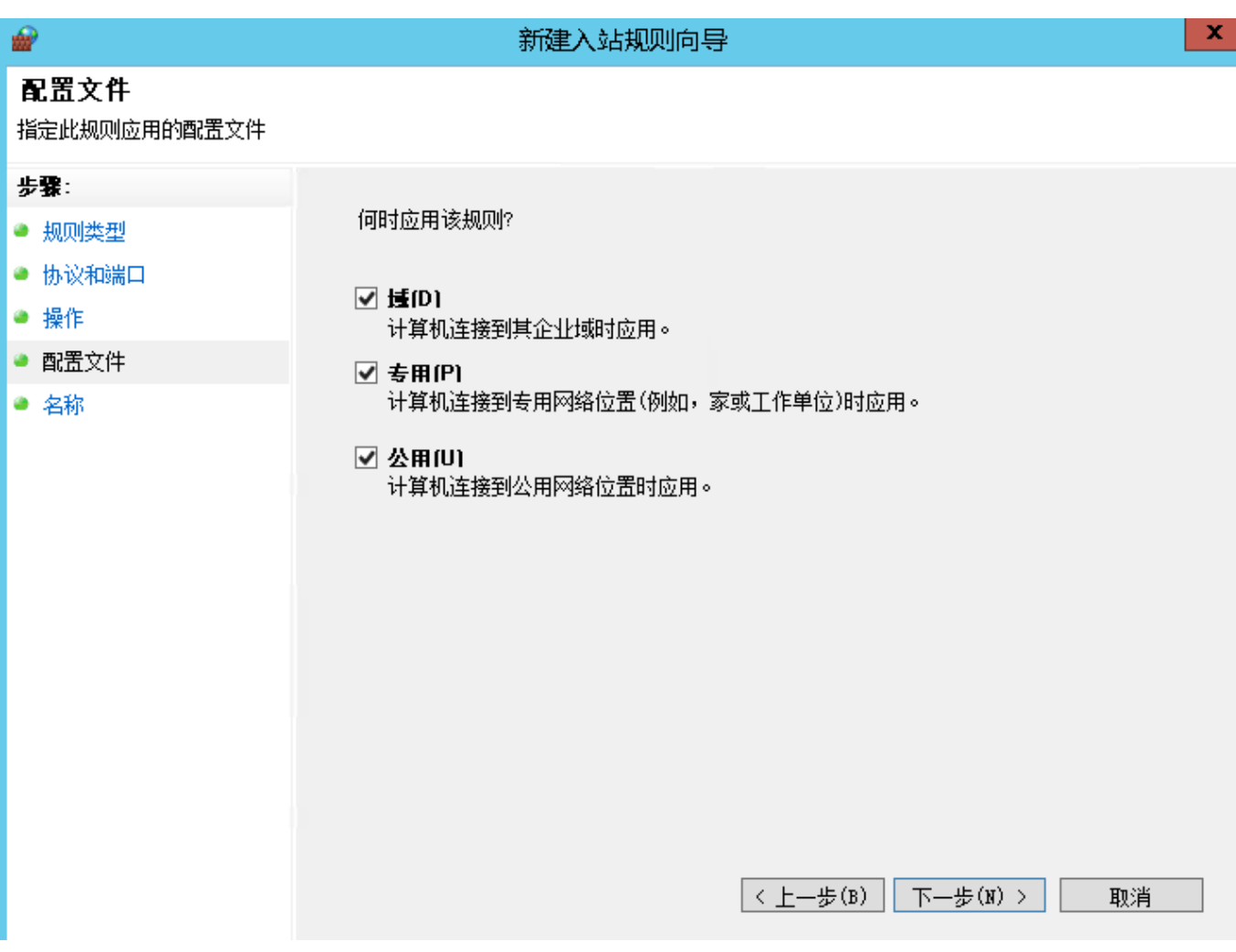

填写名称,最后点击完成

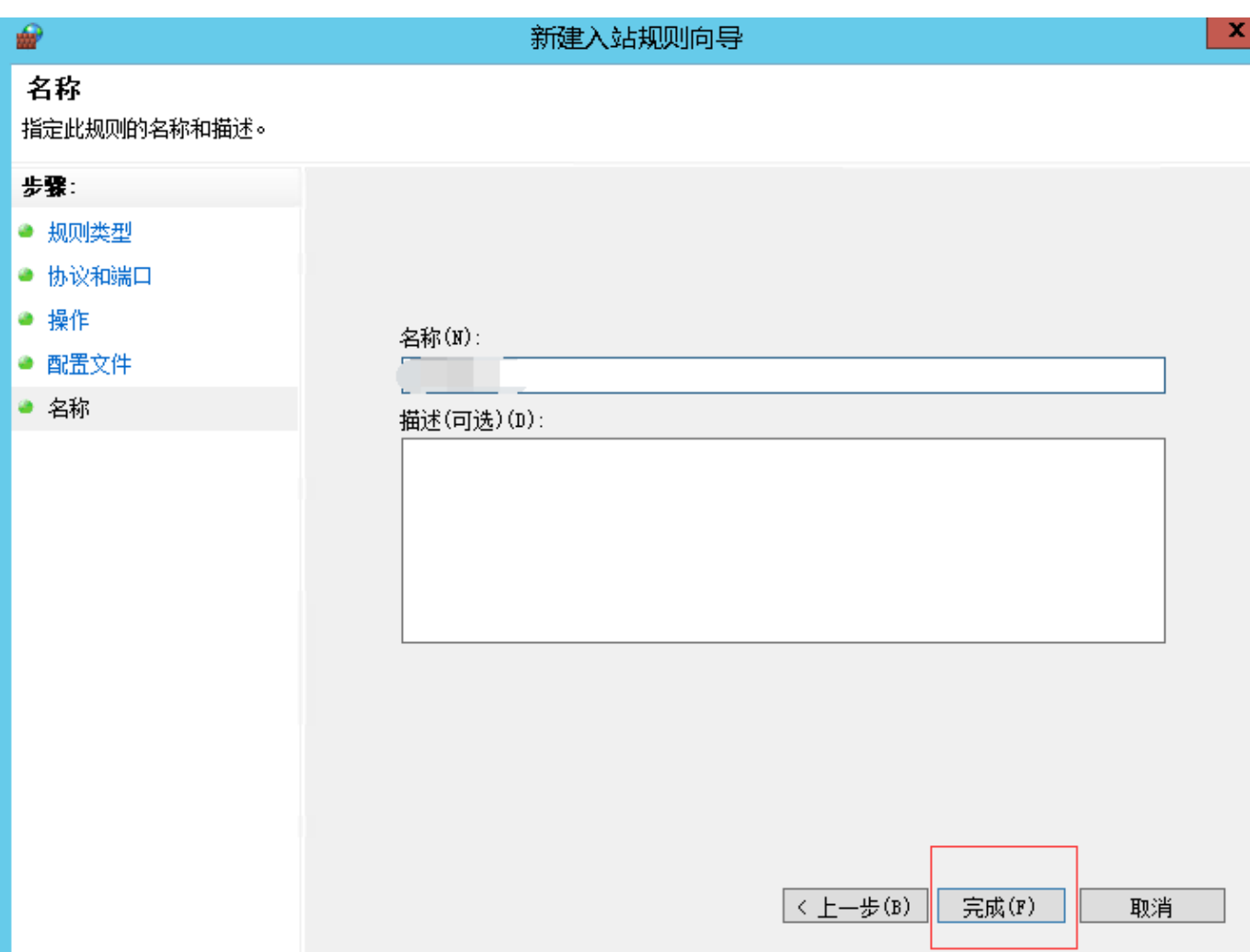